# **NETWORK CONNECTION INSTRUCTIONS**

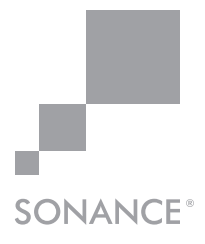

## Equipment List for Mac and PC

- 1. Computer or tablet
- 2. Network router with DHCP service enabled
- 3. Two RJ-45 cables (one when using wireless)

## Color Coded Interface

Toggle/Pull-down Menu Free Type Field Single Action Menu

### Macintosh DHCP

- 1. The amplifier factory settings has DHCP set to ON.
- 2. Connect the amplifier to a network with router. Make sure the computer and amplifier are on the same network.
- 3. Turn on the amplifier.
- 4. The amplifier will be issued an IP address by the router.
- 5. Use an IP Scanner to determine the IP Addresses of the Sonance DSP amps on the network. We recommend Fing app for IOS. https://itunes.apple.com/us/app/fing-network-scanner/id430921107?mt=8
- 6. Network devices will show up and the amplifier will be named **Sonance**.
- 7. Open up Safari or Chrome for Mac.

In the URL address window at the top enter the IP address of the Sonance DSP amplifier to configure.

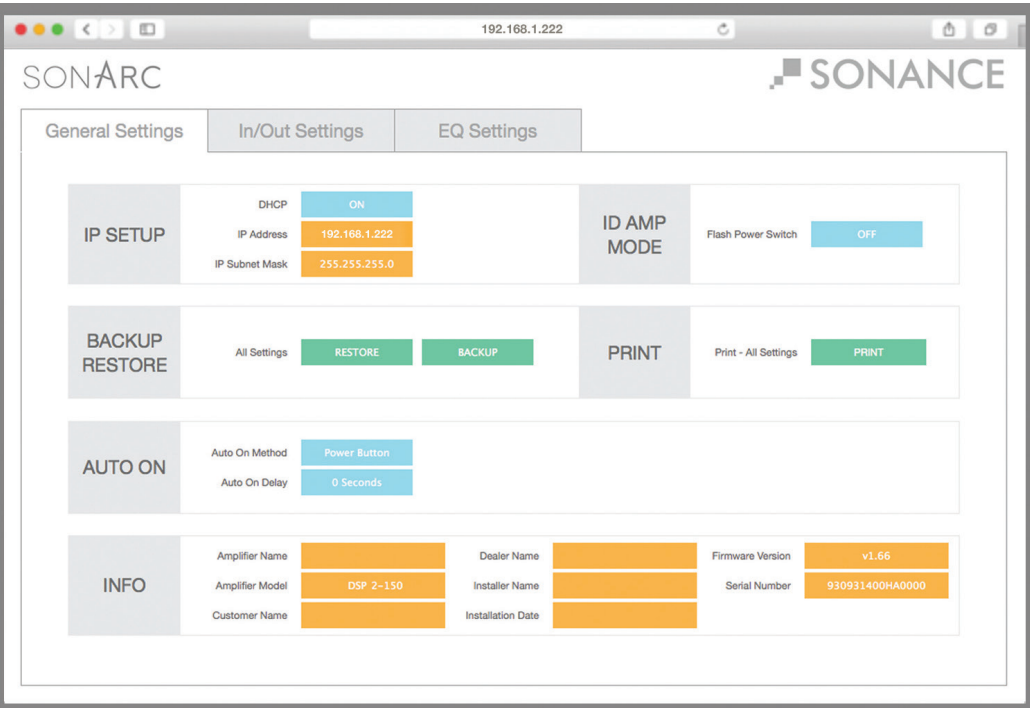

### Windows DHCP

- 1. The amplifier factory settings has DHCP set to ON.
- 2. Connect the amplifier to a network with router.
	- Make sure the computer and amplifier are on the same network.
- 3. Turn on the amplifier.
- 4. The amplifier will be issued an IP address by the router.
- 5. Click on Start and select Computer ("This PC" Windows 7 or 8 or higher).

a. For Windows XP download **Advanced IP for Windows** -

http://www.advanced-ip-scanner.com

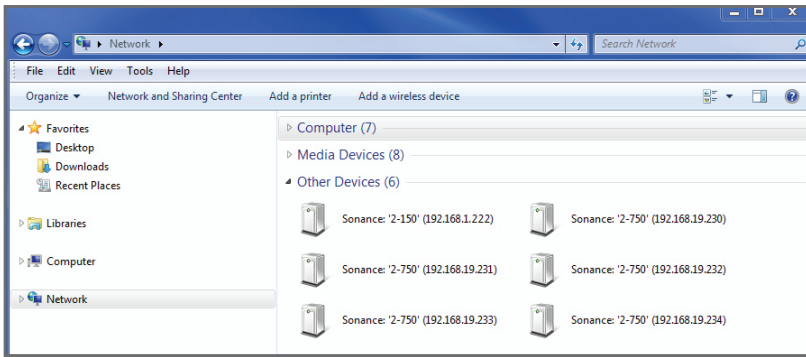

- 6. Select the Network from the list on the left.
- 7. Double click on the Sonance DSP amplifier, for example **Sonance '2-150' (192.168.1.222)**, you want to configure under "Other Devices".
	- A browser will automatically open and you will see the General Settings page.

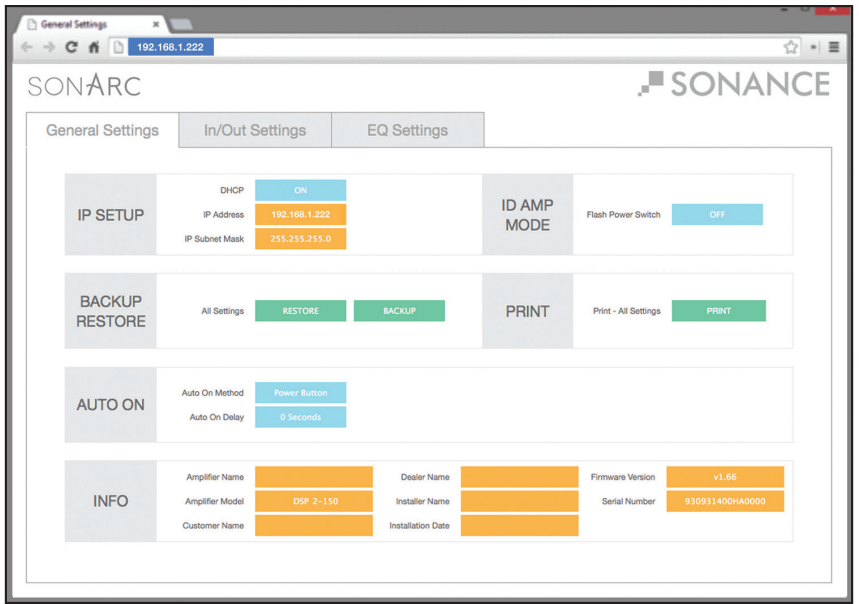